# Adgang til ES stamsoplysninger

For at KP kan hente data om ES stamoplysninger fra eIndkomst gennem Serviceplatformen, skal kommunen give revisoradgang til KOMBIT. Dette sker via Tast Selv Erhverv hos SKAT.

Forudsætning for at kunne give denne adgang er følgende:

- NemID-administrator er udførende
- Kommuners SE-nr. for KP skal være kendt
- KOMBIT cvr. 19435075, skal benyttes.
- Link til SKAT: [www.skat.dk](http://www.skat.dk/)

## Kort vejledning fra (SKAT)

Giv din revisor adgang til eIndkomst

<https://skat.dk/skat.aspx?oId=2175810>

- 1. Virksomhedens NemID-administrator logger på [TastSelv Erhverv](https://www.skat.dk/front/appmanager/skat/ntse?_nfpb=true&_pageLabel=login_page&_nfls=false)
- 2. Vælg "Ansatte"
- 3. Vælg "Indberet til eIndkomst eller LetLøn"
- 4. Vælg "Autorisere revisor m. fl. til indberetning". (Hvis punktet mangler, skal du følge vejledningen "Bilag – (CVR 2) Autorisér medarbejdere til TastSelv applikationer").
- 5. Skriv revisorens se-nummer i feltet ud for *Autoriser IT-leverandør til ES stamoplysninger* og sæt hak i *Ønsker at tilmelde* ud for samme*.*
- 6. Tryk på *Godkend*.
- 7. Log af TastSelv Erhverv

Du (virksomhedens NemID-administrator) har nu givet revisoren adgang til virksomhedens senummer i eIndkomst.

## Detaljeret vejledning i SKAT Tastselv Erhverv

Følgende skærmbilleder viser dialogen, som man skal igennem for at tildele KP adgang til ES stamoplysninger.

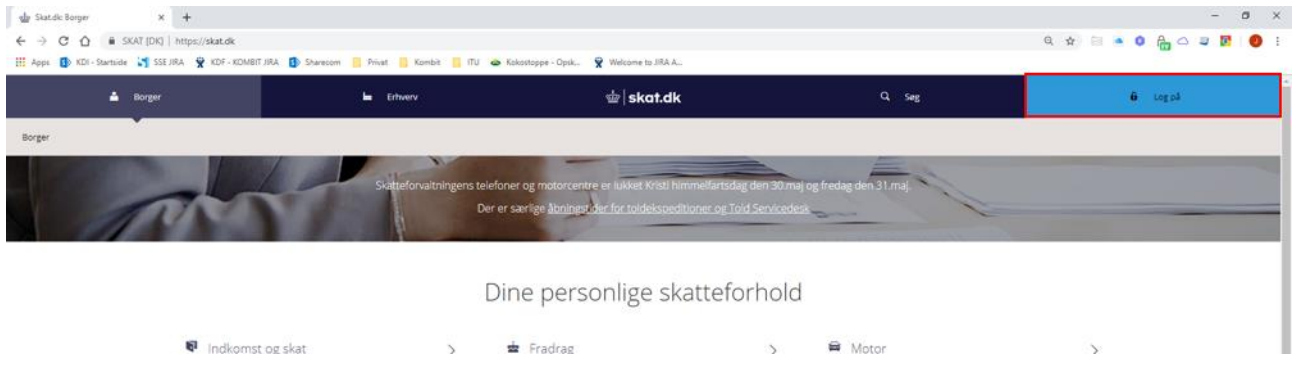

Åben SKAT hoved-webside i en browser, og vælg "Log på" øverst til højre:

Vælg "Log på som erhverv" og derneæst "Log på med NemID/MitID"

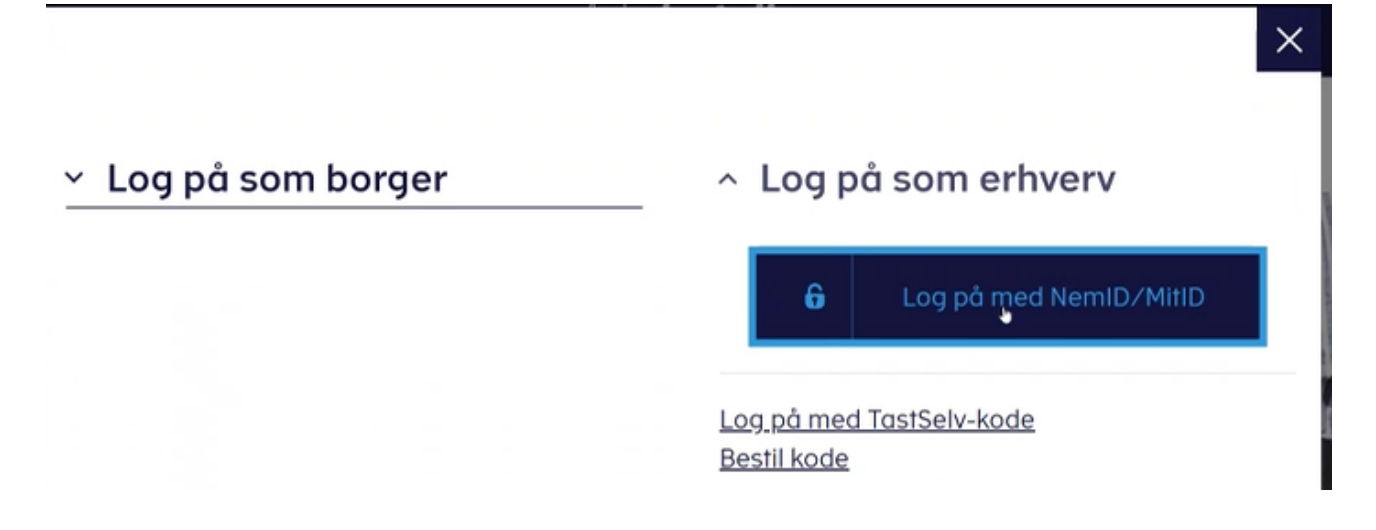

### Vælg "NemID nøglefil"

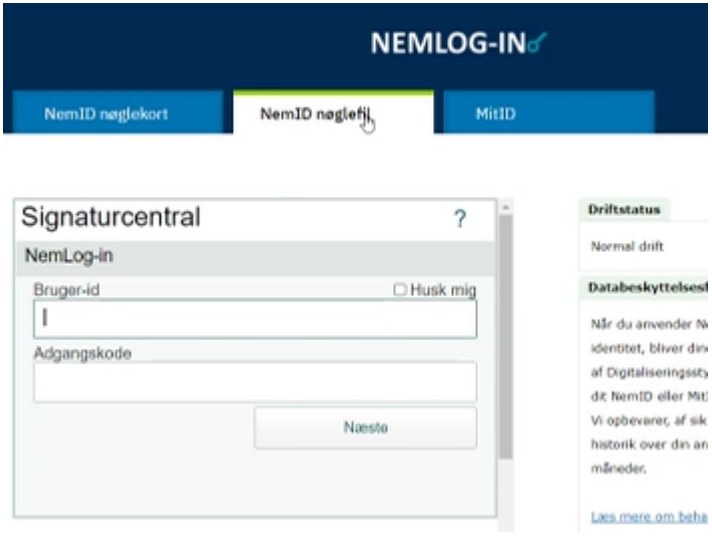

NemID-administrator vælger sit medarbejdercertifikat. "Vælg digital signatur og log in på NemLogin". Ofte er der kun en valgmulighed.

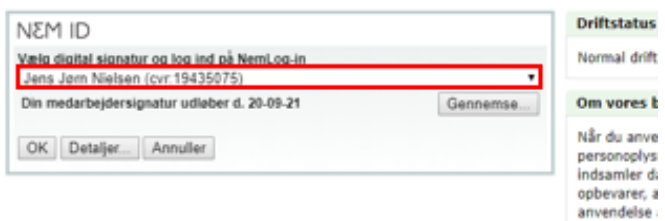

Indtast passsword og tryk ok, for at logge på med medarbejdercertifikat.

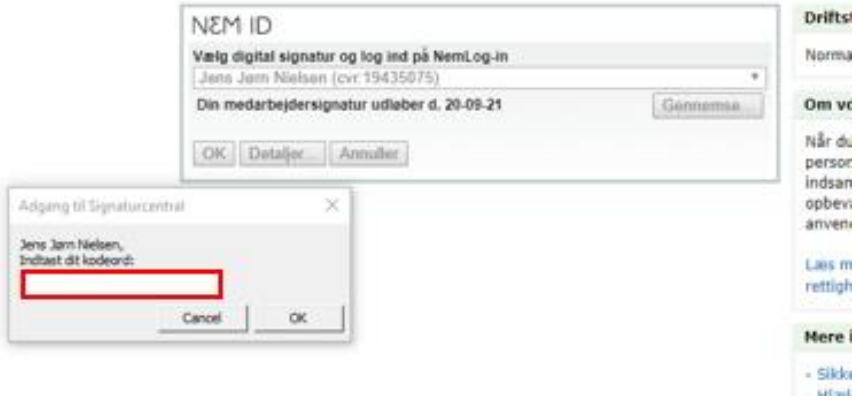

Kommunes SE-nr for KP, som KOMBIT har medsendt, skal anvendes her. Kommunes CVR-nr må ikke vælges. Vælg Kommunes SE-nr for KP i listen, og vælg profil:

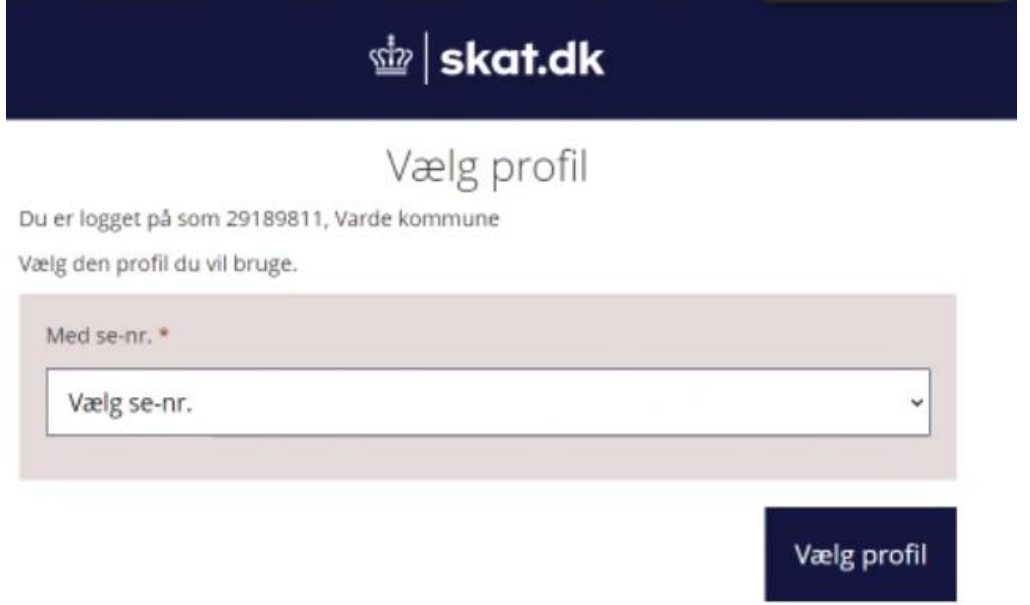

#### Vælg "Ansatte"

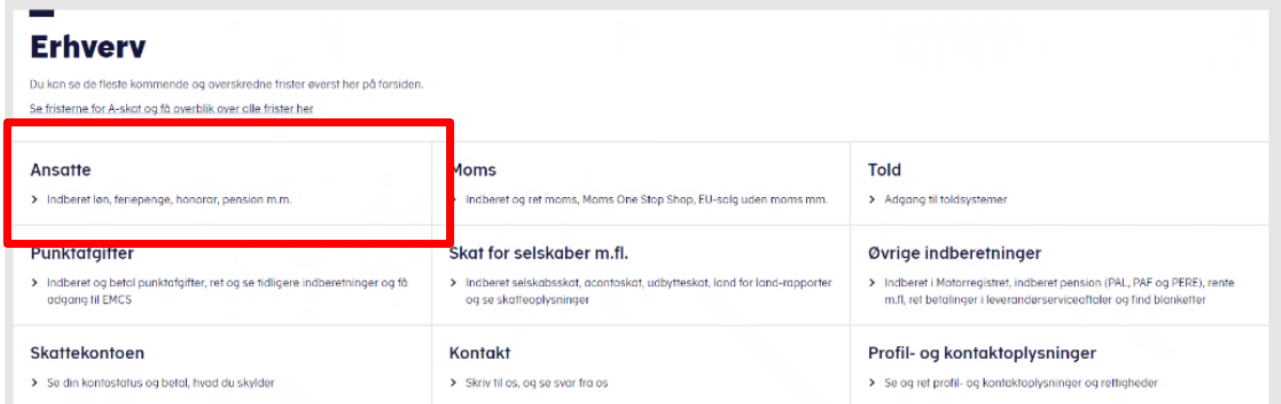

### Vælg "Indberet til eIndkomst eller LetLøn"

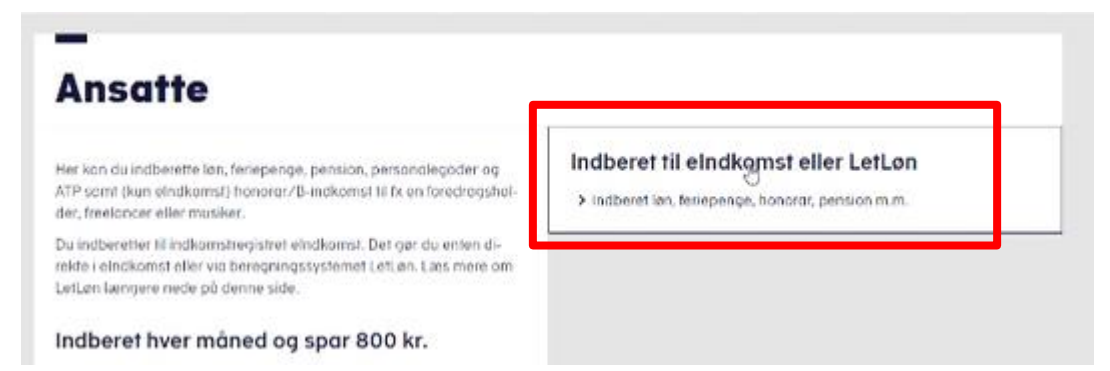

Kontroler at SE-nr er det korrekte. Vælg "Autorisere revisor m. fl. til indberetning". Menuen kan have flere eller færre valg:

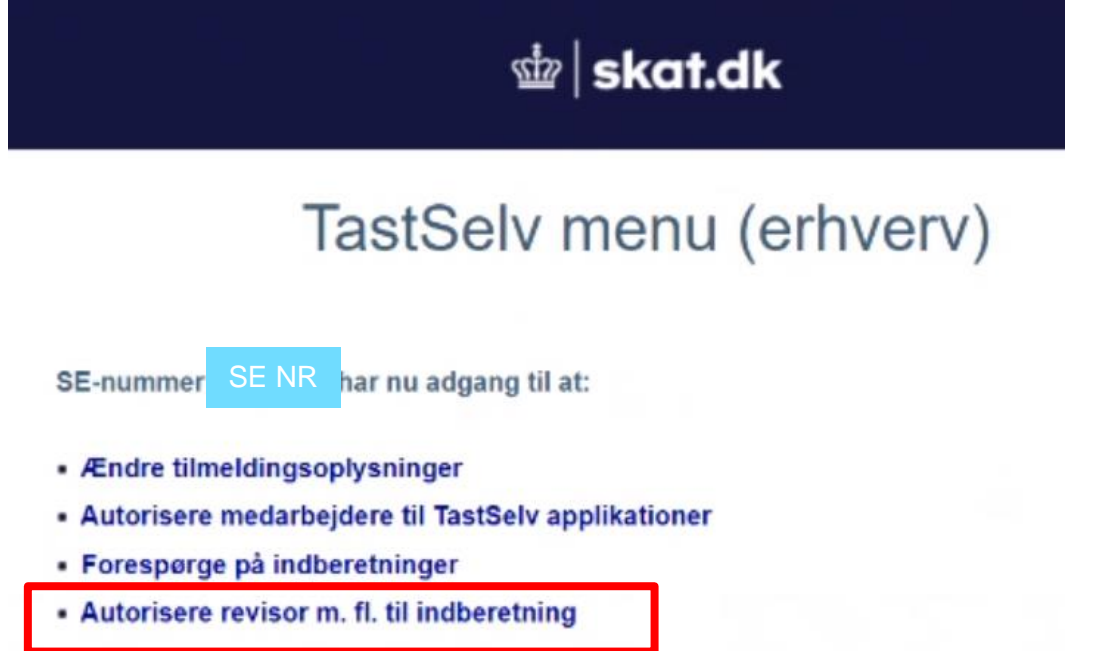

Skriv KOMBITs CVR-nr. 19435075 i feltet ud for "Autoriser IT-leverandør til ES stamoplysninger". Sæt hak i "Ønsker at tilmelde" ud fra samme. Tryk "Godkend" nederst på siden.

Valg af "Autoriser IT-leverandør til ES stamoplysninger" betyder at kommunen kan benytte snitflader "SF2580 - Erhvervssystemet (eIndkomst) v.2" til at hente relation mellem CVR-nr og SEnr.

# Autorisation af revisor

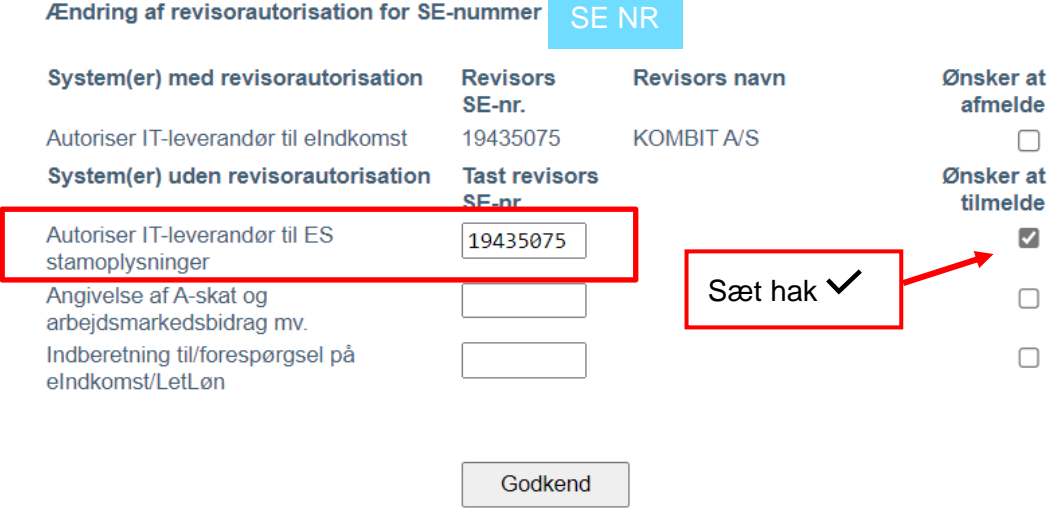

Du kan nu se en kvittering og har afsluttet autoriseringen af KOMBIT. Husk at logge af.

# Autorisation af revisor I

## Kvittering

Vi har nu modtaget Deres ændring af TastSelv autorisation.

Ændringen er trådt i kraft med det samme.

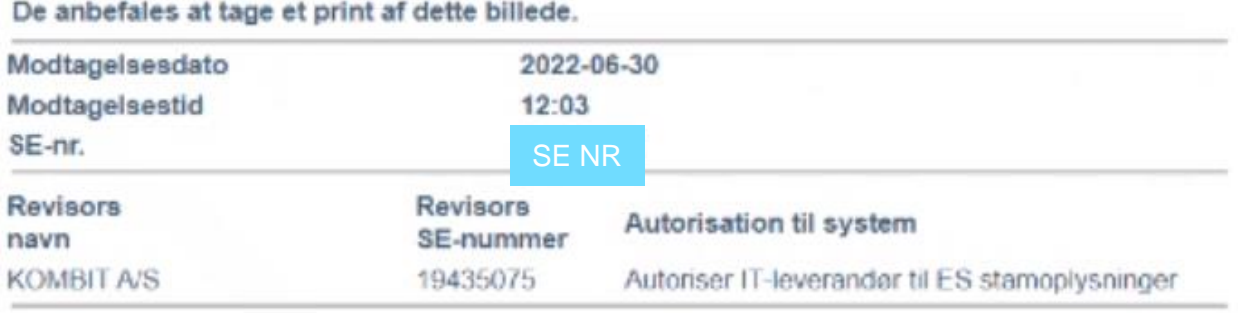